# **Outlook for Windows**

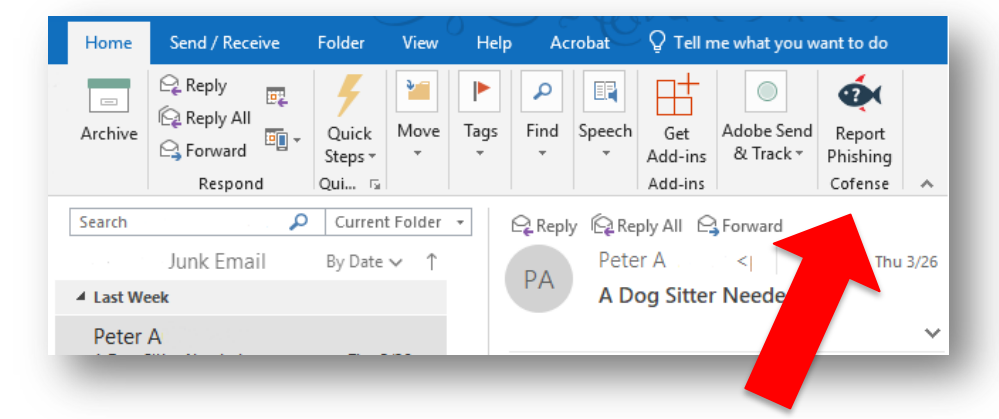

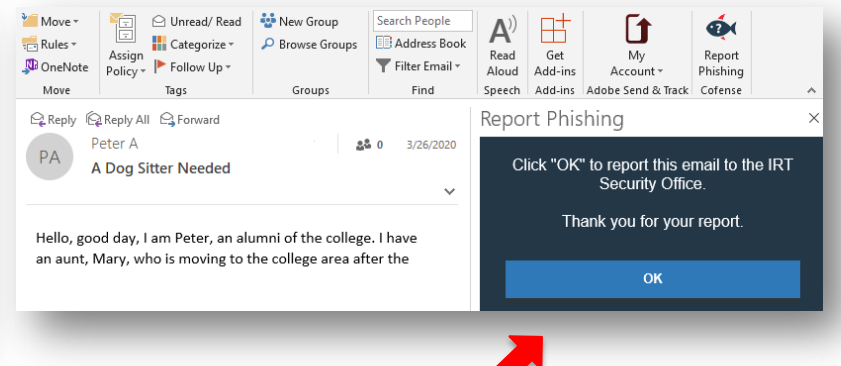

1. First **select**, **open,** or **preview** the message you want to report.

ററ

**FENSE** 

2. Click on the **Report Phishing** button. 3. Click the **OK** button to complete the report.

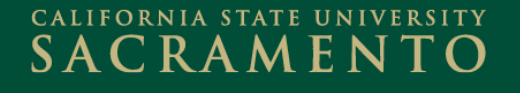

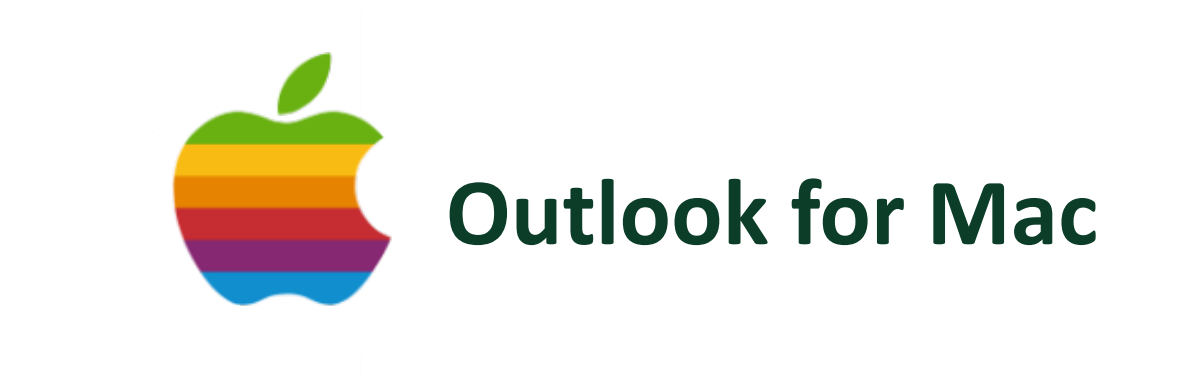

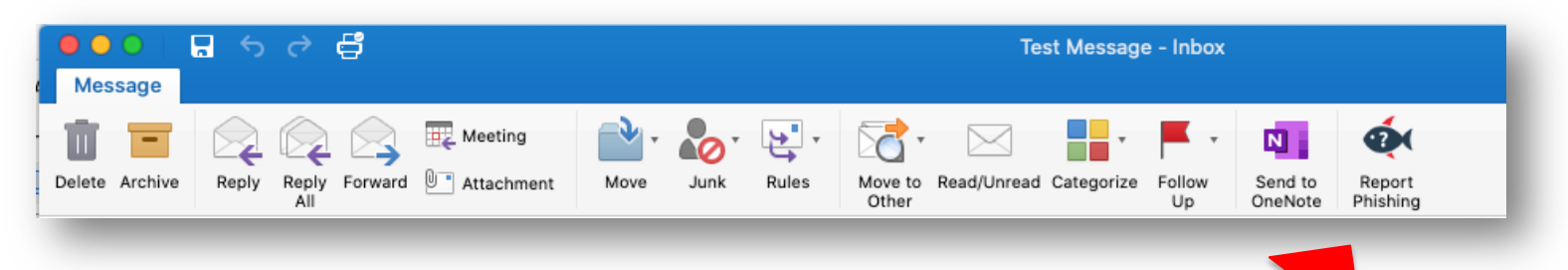

- 1. First **select**, **open**, or **preview** the message you want to report.
- 2. Click on the **Report Phishing** button.

ററ

**FENSE** 

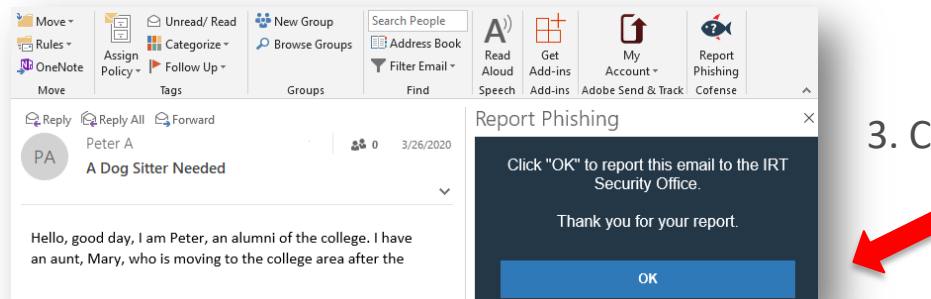

3. Click the **OK** button to complete the report.

# **Outlook Mobile App**

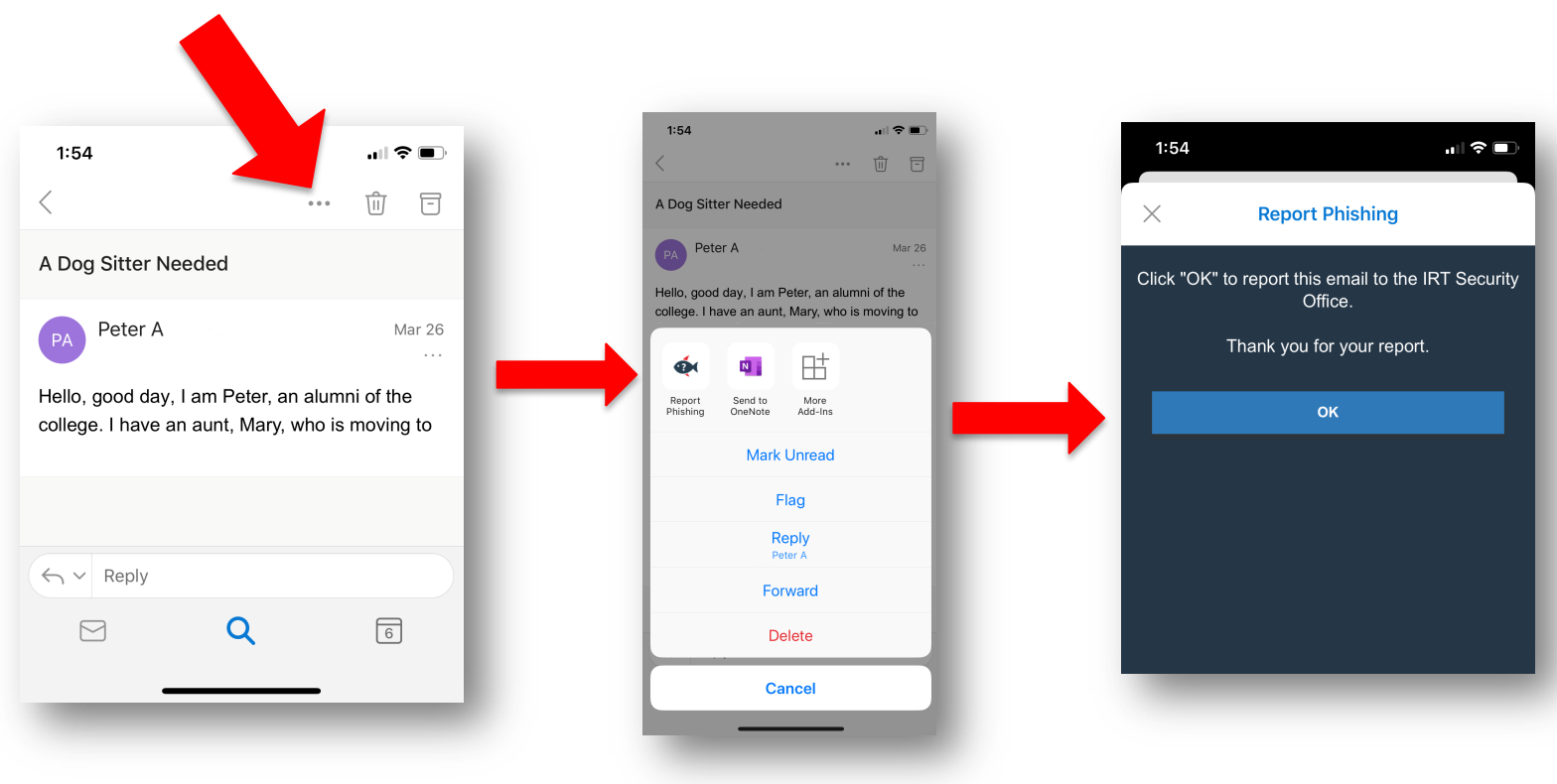

- 1. Select the message you want to report.
- 2. Click the **three dots** in the top right of the message.
- 3. Click the **Report Phishing** button.
- 4. Click **OK** to complete the report.

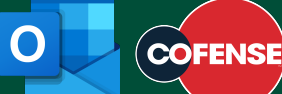

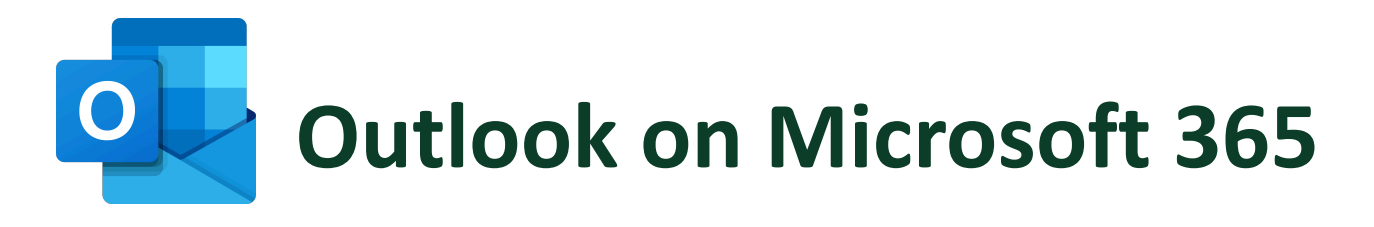

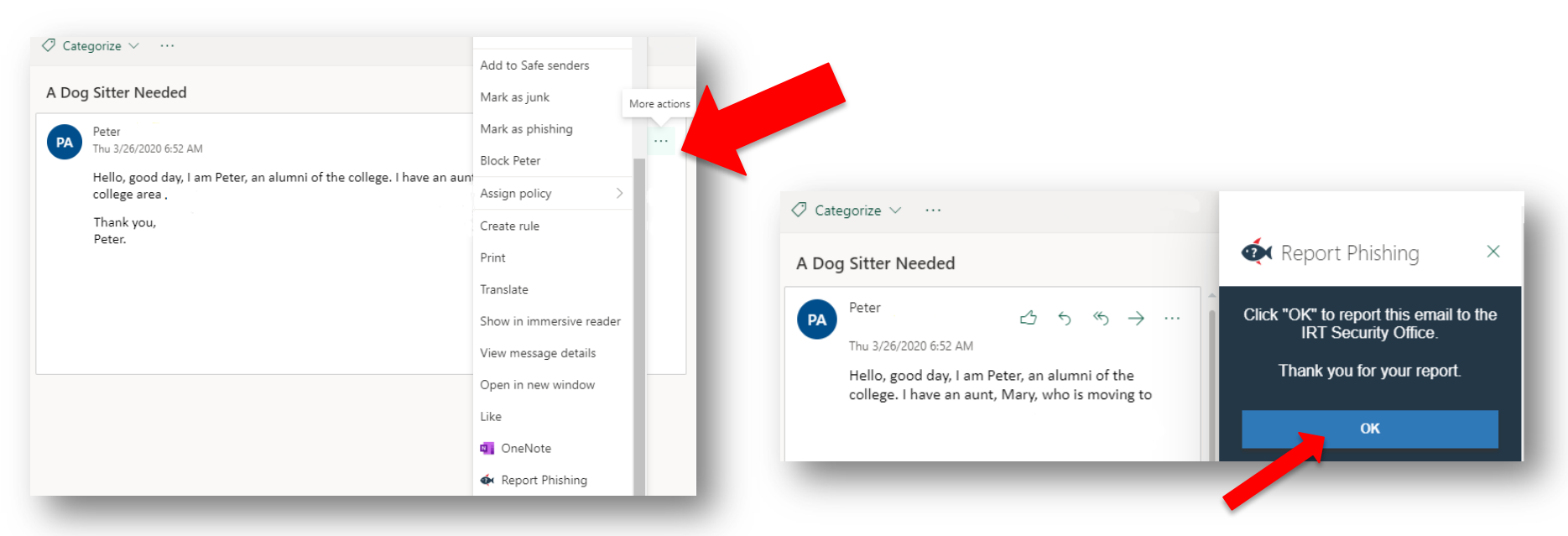

- 1. First **select**, **open**, or **preview** the message you want to report.
- 2. Click the **three dots** to the right of the message, then choose the **Report Phishing** button.
- 3. Click **OK** to complete the report.

CO

4. To make it easier, you can "pin" the Reporter button (see next page)

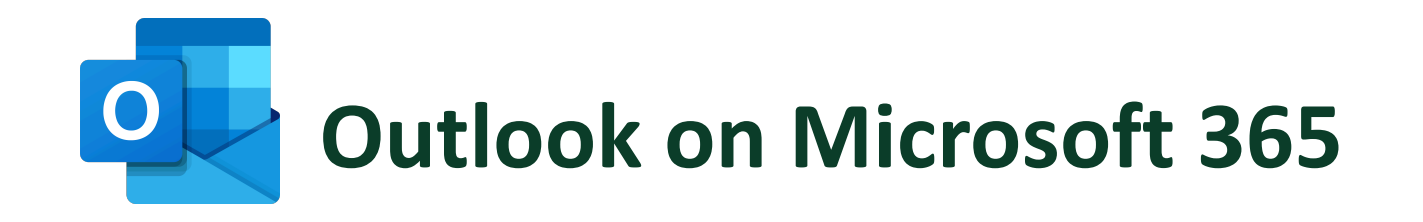

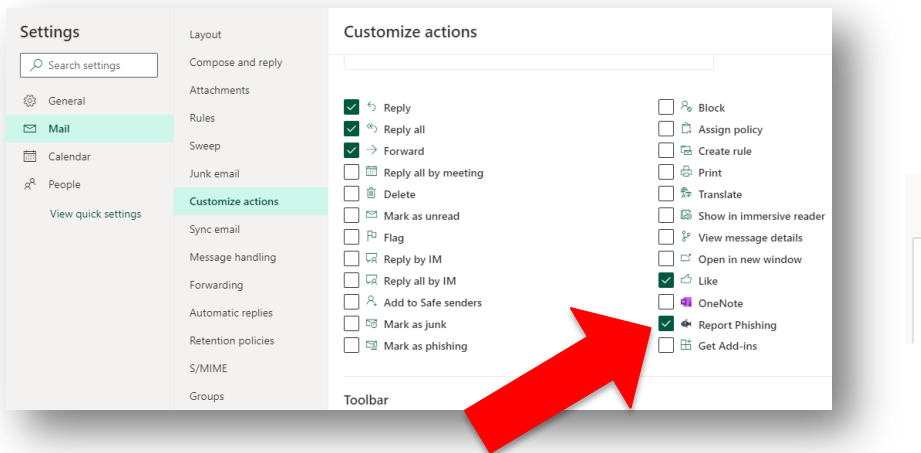

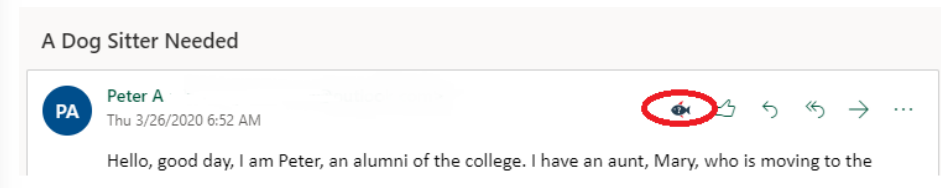

### **Pin the Reporter Button for One-Click Ease**

- 1. Open the web version of Outlook (login to Office 365) with your Sac State credentials.
- 2. Select **Settings** > **View all Outlook settings** > **Mail** > **Customize actions**.
- 3. Click the checkbox for Report Phishing.
- 4. The PhishMe Reporter button will now appear in messages.

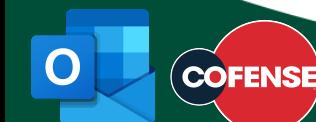